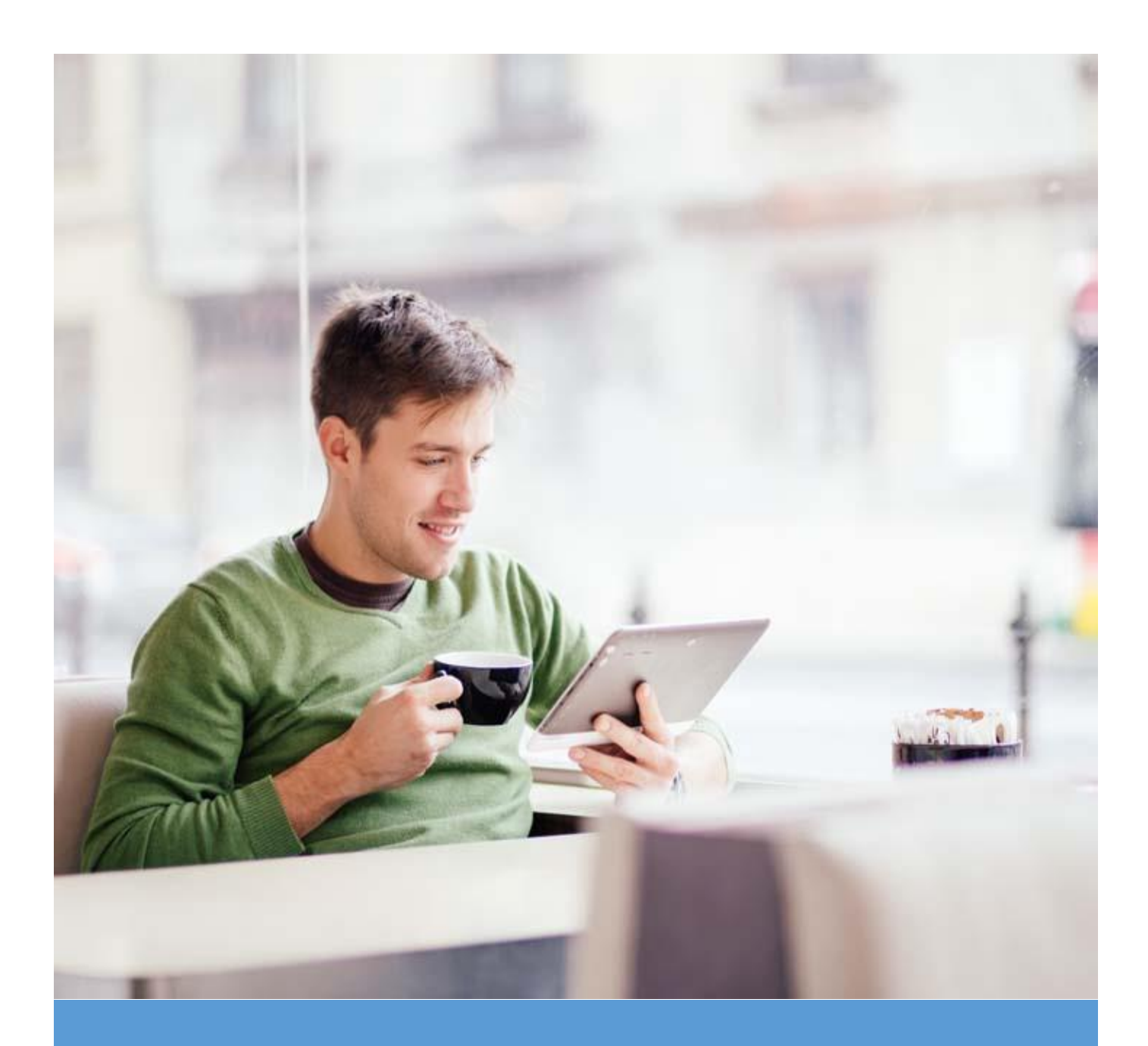

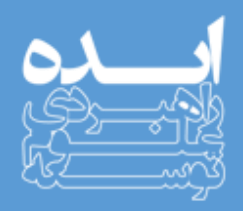

# **راهنمای کاربری سامانه یادگیری و آزمون الکترونیکی )ویژه فراگیران(**

www.ideaco.ir

تهیه کننده: کمیته توسعه و بهبود سیستم ها و روش های شرکت توسعه علوم راهبردی ایده

# <u>ستسامتانه یادگیری الکترونیکی و آزمون الکترونیکی</u>

# فهرست مطالب

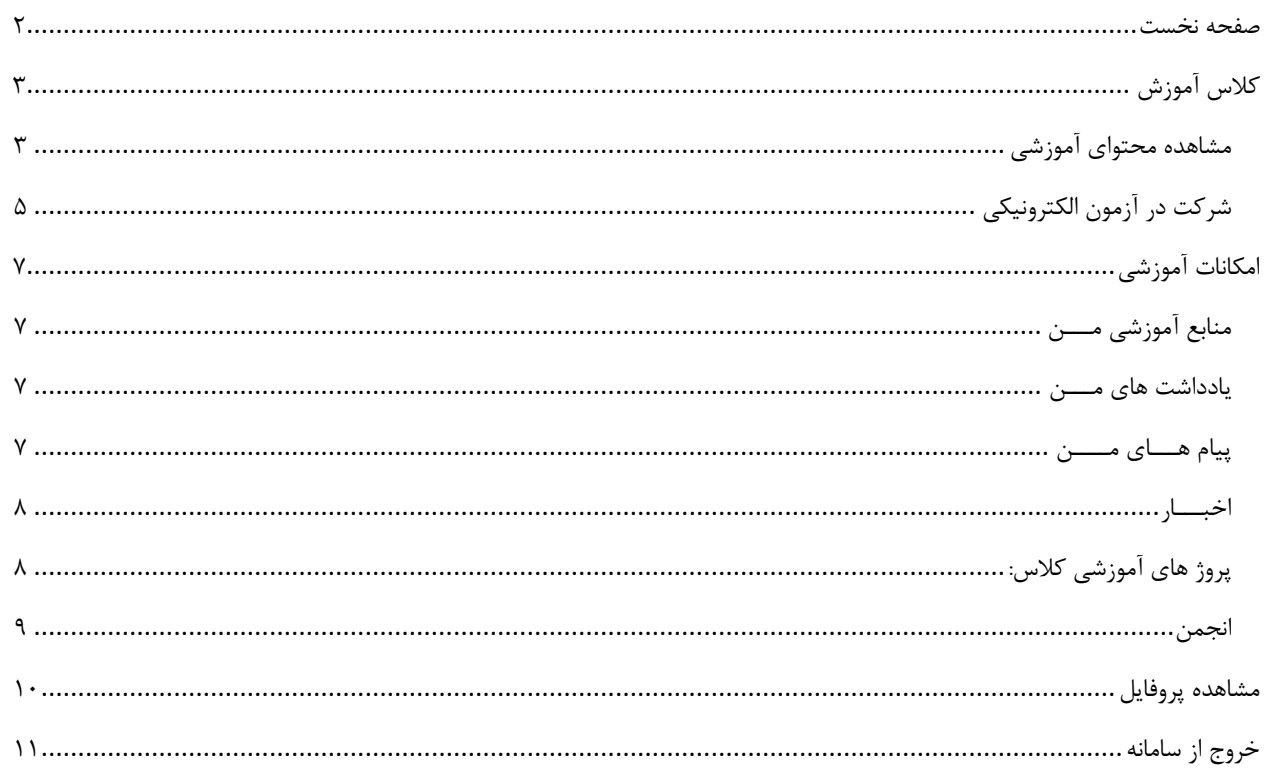

<span id="page-2-0"></span>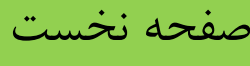

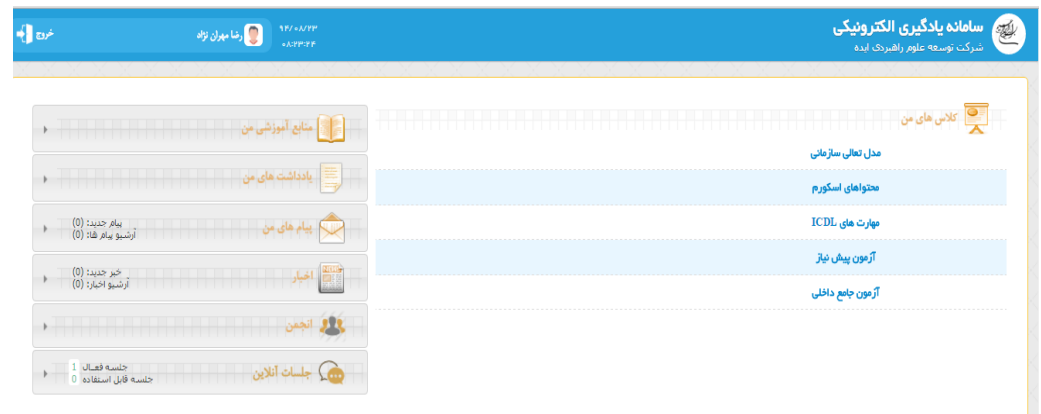

در این منو، فراگیران می تواند لیست:

- کلیه کالس های که برنامه ریزی شده و فرد در آن ثبت نام شده است
- منابع یادگیری که در جهت تسریع در امر یادگیری و بهره برداری بهتر از دوره ها طراحی و بارگزاری شده
	- یاداشت های شخصی همانند جزوه برداری از کالس های آکادمیک
	- پیام ها که از سمت فراگیران یا مدیر ارسال شده )عمومی یا خصوصی(
		- اخبار و اطالعیه های آموزشی
		- انجمن های آفالین )تاالر های گفتگو(
		- و جلسات آنالین )کالس آنالین ادوبی کانکت و ...(

را مشاهده نماید.

فراگیران با کلیک روی هر عنوان کالس می توانند جزییات یک کالس را مشاهده نمایند. جزییاتی مثل: تاریخ، زمان، مدرس و...

٢

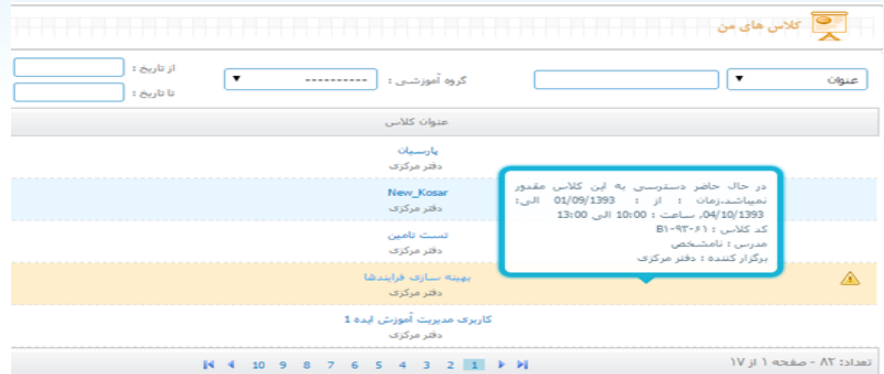

<span id="page-3-0"></span>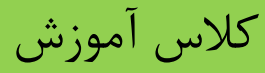

### <span id="page-3-1"></span>مشاهده محتوای آموزشی

جهت مشاهده محتواهای یک کلاس، روی منوی کلاس های من، کلیک کرده؛ صفحه سکانس بندی (فصل بندی) نمایش داده می شود و با کلیک کردن روی هر عنوان محتوا، آن محتوا قابل نمایش می باشد (به شرطی که زمان و ساعت نمایش محدودیتی نداشته باشد). تمامی محدودیت ها با ایکون هشدار زرد رنگ قابل بررسی می باشد.

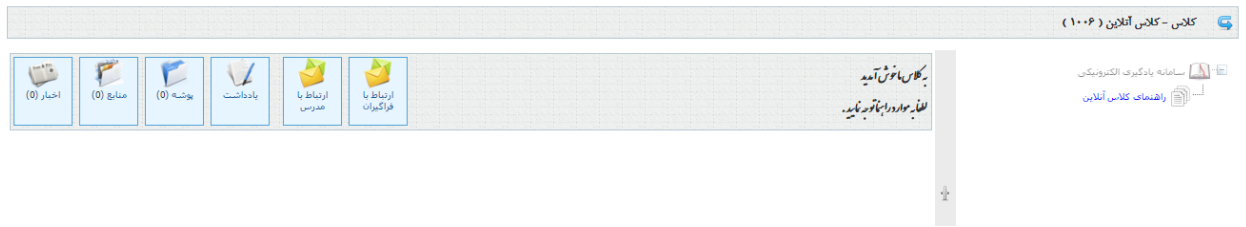

- فراگیران ضمن مشاهده و بهره برداری از محتوا می توانند امکانات زیر را هم در کالس های الکترونیکی داشته باشند:
- .1 ارتباط با فراگیران: با انتخاب این گزینه فراگیر قادر خواهد بود با همکالسی های خود ارتباط برقرار نماید. کانال این ارتباط در سامانه یادگیری فرد قابل مشاهده خواهد بود.

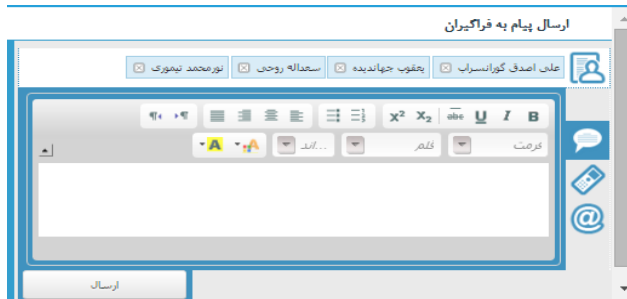

.2 ارتباط با مدرس یا مدرسین: البته معموال کالس های الکترونیکی مدرس بیشتر نقش راهنما را دارد.

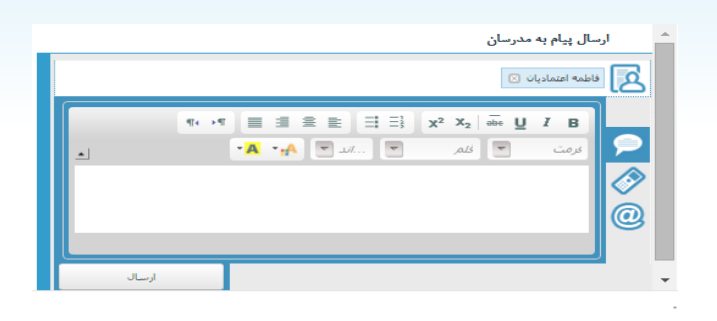

.3 یادداشت برداری: این قابلیت فراهم است تا نکات اساسی محتوا ها را با یاداشت برداری ذخیره نمود تا به بتوان محتوا را به زبان ساده تری فرا گرفت و هنگام مرور به نکات اصلی یادداشت ها مراجعه نمود. تنها کافیست با گزینه جدید اقدام به تایپ نمود. پس از تایپ حتما گزینه جهت ذخیره انجام شود.

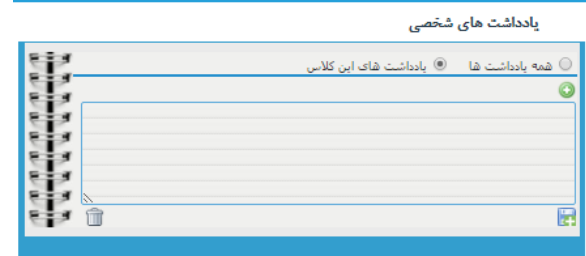

.4 پوشه. این قابلیت فراهم آمده تا فراگیران بتوانند فایل های عمومی، جهت بهره برداری تمامی اعضای کالس و همچنین فایل های خصوصی، را جهت بهره برداری خود ضمیمه نمایند. این فرایند به لحاظ تکمل شدن دانش و اشتراک یادگیری

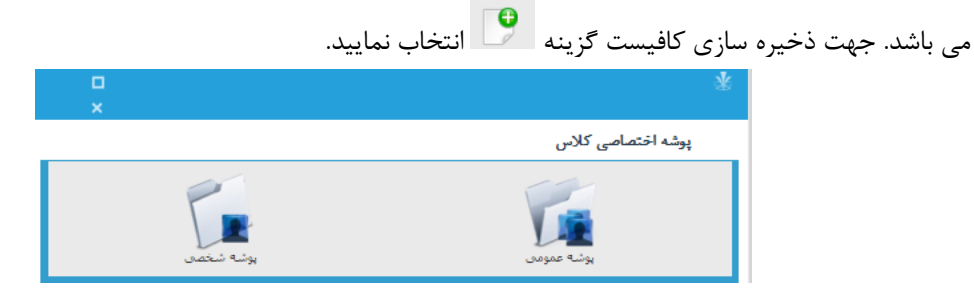

.5 اخبار: در این منو می توان لیست اخبار و اطالعیه های مرتبط با کالس را مشاهده نمود.

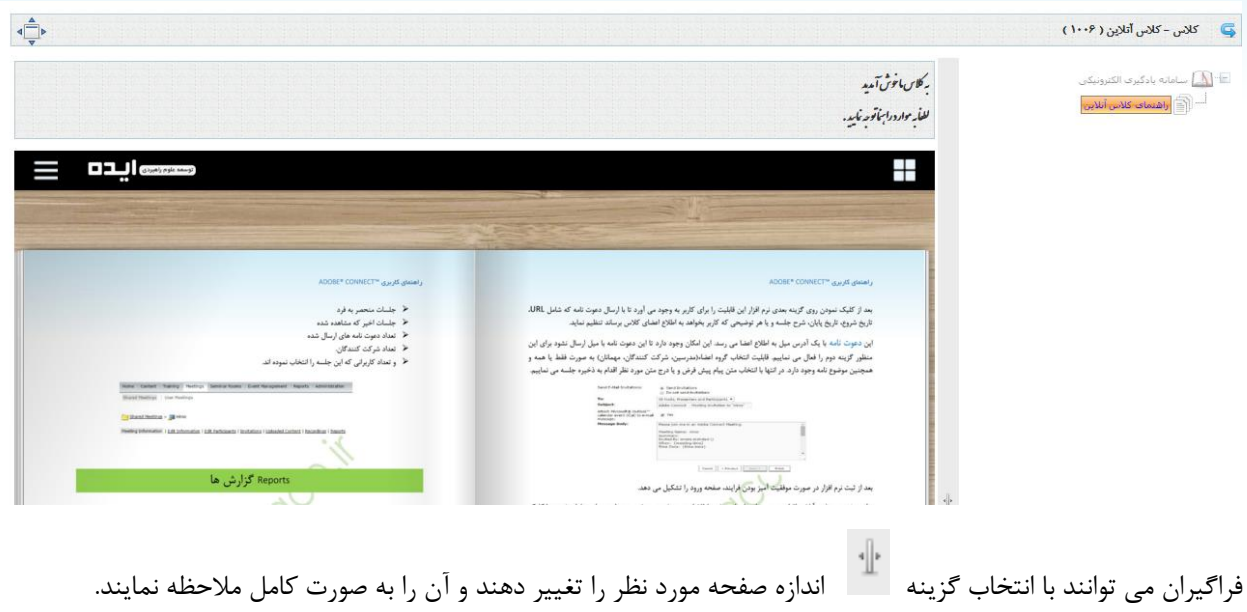

## <span id="page-5-0"></span>شرکت در آزمون الکترونیکی

جهت شرکت در آزمون هم میتوان روی گزینه عنوان آزمون مورد نظر که در فصل های محتوا طراحی شده کلیک نمود و وارد آزمون شد و یا چنانچه ادمین سیستم ورود مستقیم به آزمون را تنظیم نموده باشد فراگیر به محض ورود به سامانه یادگیری الکترونیکی وارد فضای آغاز آزمون می شود.

> استان آزمون مدیریت دانش  $\Box$ ا<br>السام<mark>ة</mark> <mark>آزمون مديرت تعالى</mark>

باید توجه داشت قبل از ورود به آزمون حتما قوانین آزمون مطالعه شود.

این قوانین اطلاعات مربوط به <mark>تعداد سوالات، زمان آزمون، نمره قبولی، تکرار آزمون و نحوه مرور و برگشت</mark> را توضیح میدهد.

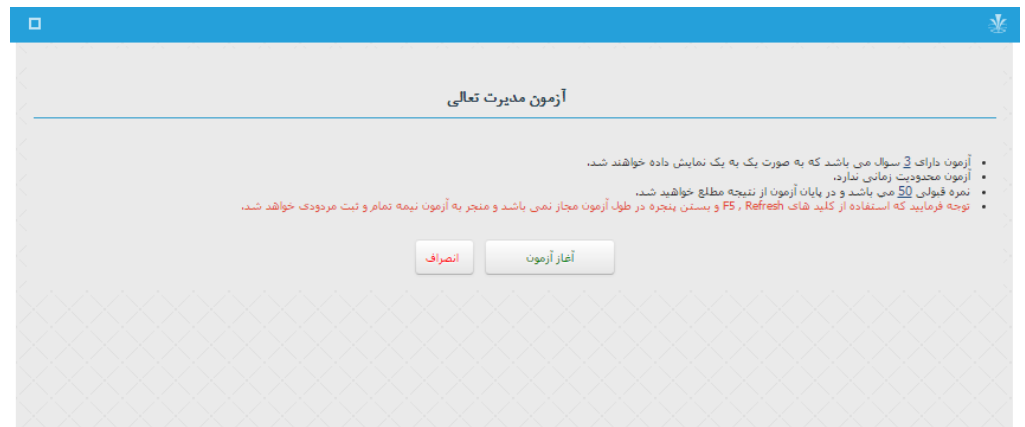

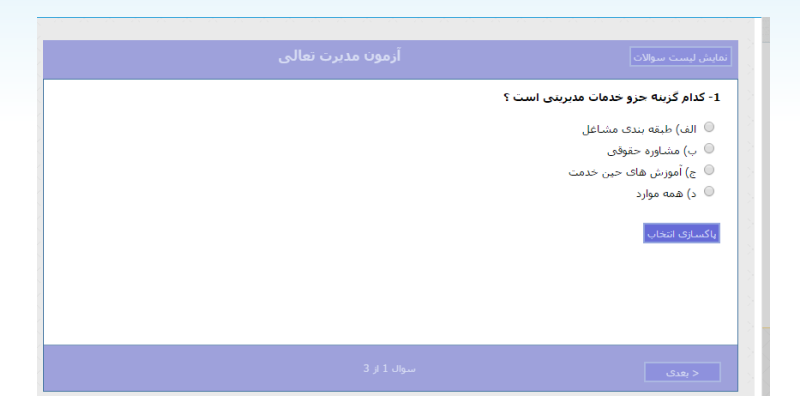

بعد از اتمام آزمون در صورت صلاحدید آموزش، نتیجه آزمون ( البته فقط در مورد آزمون های تستی) به اطلاع فراگیر خواهد رسید.

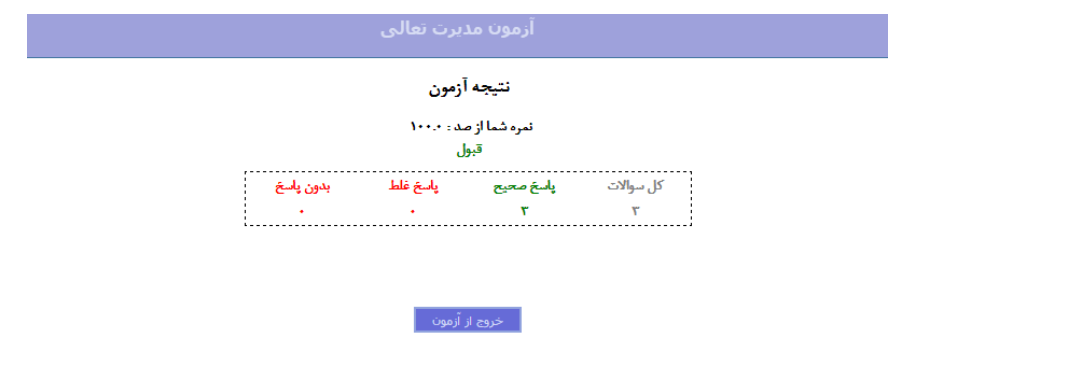

برای مشاهده پاسخ نامه می توان به سامانه فراگیر آموزش، منوی کالس ها مراجعه نمود.

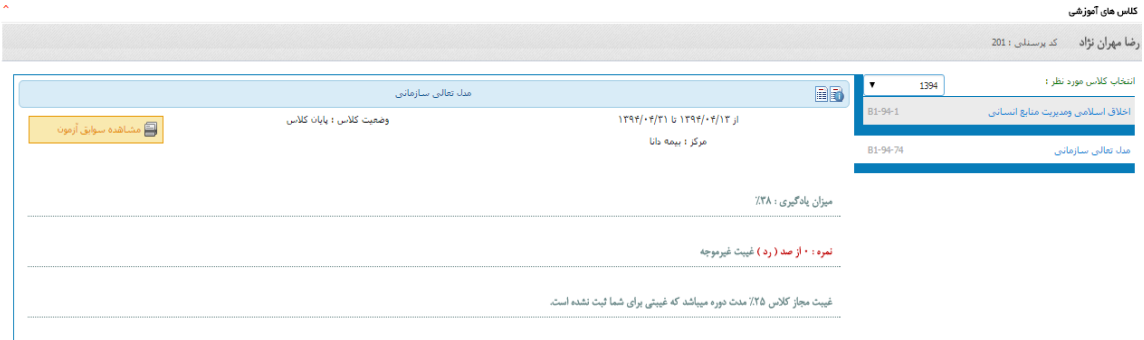

# <span id="page-7-0"></span>امکانات آموزشی

## <span id="page-7-1"></span>منابع آموزشی مـــن

با انتخاب این گزینه، فراگیران می توانند منابع آموزشی که کاربر برای آنها مشخص نموده است را مشاهده نمایند. این مشاهده می تواند همراه با نمایش جزییات باشد

در این نمایش جزییات، فراگیران می توانند درصورتی که کاربر، امکان دریافت فایل توسط فراگیر را فراهم کرده باشد؛ فراگیران آن فایل را بارگیری نماید. همچنین فراگیران می توانند شماره شناسه، آمار بازدید، دفعات بارگیری(دانلود) و امتیاز را مشاهده نمایند. با کلیک کردن روی ستاره ها، امکان امتیاز دادن به منبع فراهم می شود.

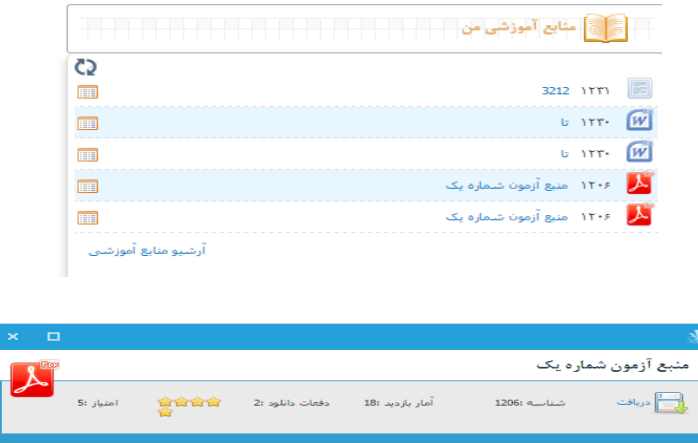

### <span id="page-7-2"></span>یادداشت های مـــن

فراگیران با استفاده از این منو می توانند، لیست تمامی یادداشت های اختصاصی که در کالس ها ثبت کرده اند را مشاهده نمایند. چیزی شبیه جزوه برداری.

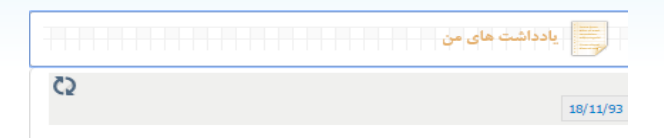

### <span id="page-8-0"></span>پیام هـــای مــــن

فراگیران با کلیک روی پیام های من، می توانند لیست پیام های دریافت شده را مشاهده نمایند، همچنین این گزینه تعداد آرشیو پیام ها را نیز نمایش می دهد.

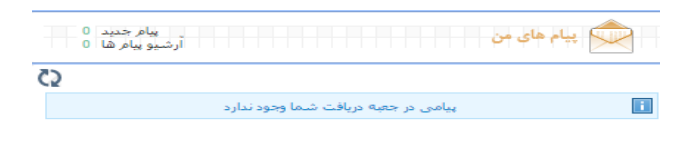

#### <span id="page-8-2"></span><span id="page-8-1"></span>اخبـــار

با کلیک روی این گزینه، فراگیران می توانند لیست اخباری که به وسیله کاربر درج شده را مشاهده نمایند.

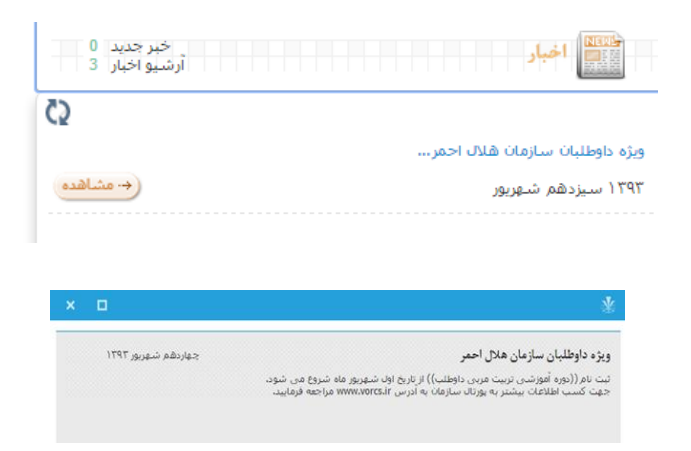

پروژ های آموزشی کالس: از آنجا که قابلیت تبادل اطالعات با مرجع ارایه دهنده دانش و مهارت و هم افزایی آن در بستر وب مورد توجه منتقدان نظام یادگیری الکترونیکی بوده؛ در این قسمت قابلیتی وجود دارد تا فراگیران بتوانند پروژه های کالسی خود را که ناظر آنها را در قالب فایل ارایه داده انجام دهند و نمره دریافت کنند. این قابلیت فرایندی به نام پروژه قابل انجام می باشد. فراگیر با کلیک رو عنوان پروژه کالسی ضمن مشاهده و دانلود فایل می تواند نسبت به ارسال پاسخ اقدام نماید. این پاسخ همان فایل پروژه می باشد. فراگیران می توانند ضمن ارسال فایل نکات توضیحی خود را نیز در قالب متن درج نمایند.

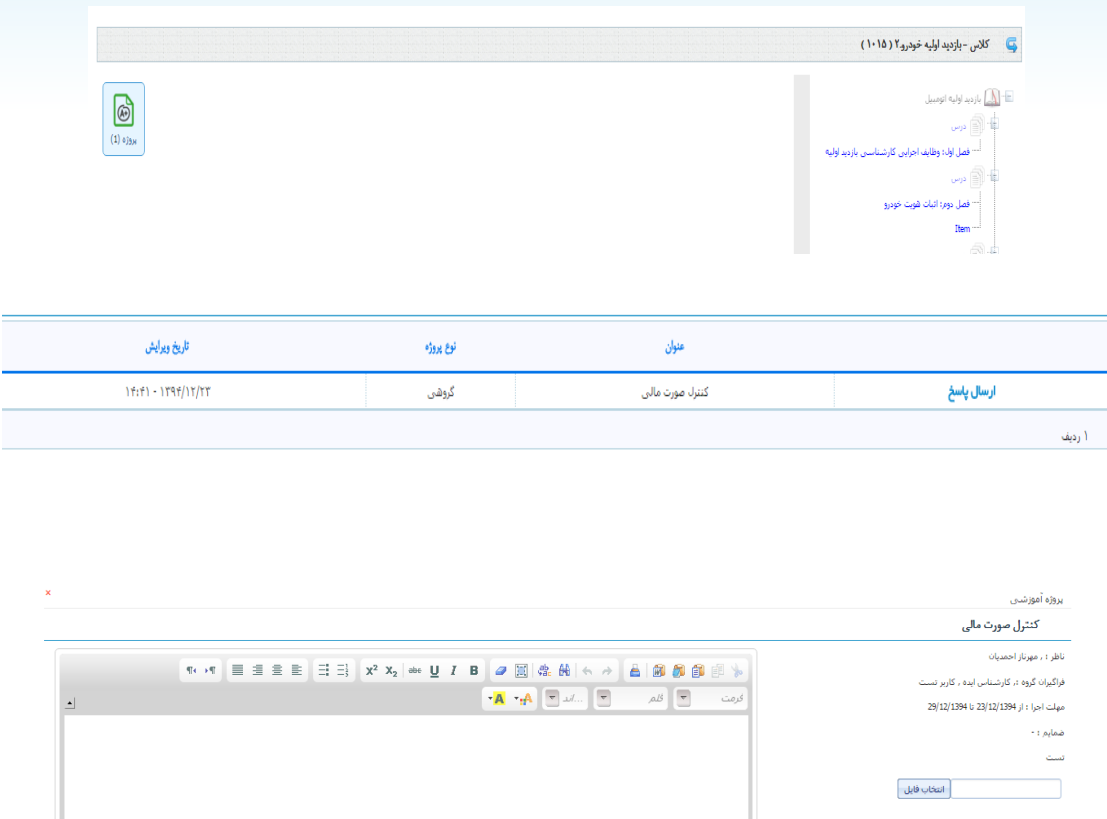

بعد از انجام پروژه ناظرین کالس می توانند با مراحعه به پروژه های کالسی که تعریف نموده اند پاسخ های گرو ها را رصد کرده و به آنها نمره دهند.

#### <span id="page-9-0"></span>انجمن

با مشاهده انجمن ها و موضوعات متنوع انجمن ها کافیست فقط روی عنوان انجمن کلیک نموده تا زیر گروه های مختلف انجمن را مشاهده نمایید.

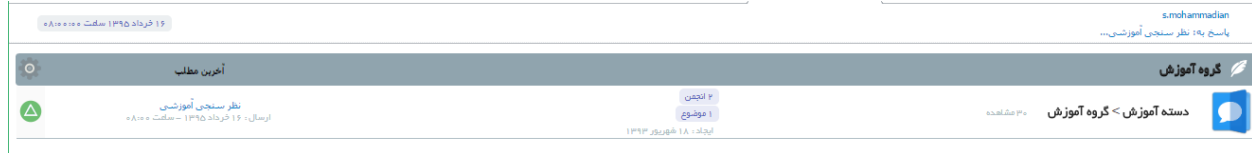

برای ارسال نظر و پست باید روی مطلب انجمن ها کلیک نمود.

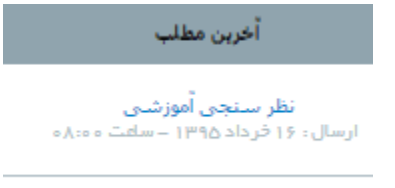

بعد از مشاهده پنجره ارسال پست فراگیران میتوانند اقدام به درج متن و فایل های مورد نظر خود نمایند.

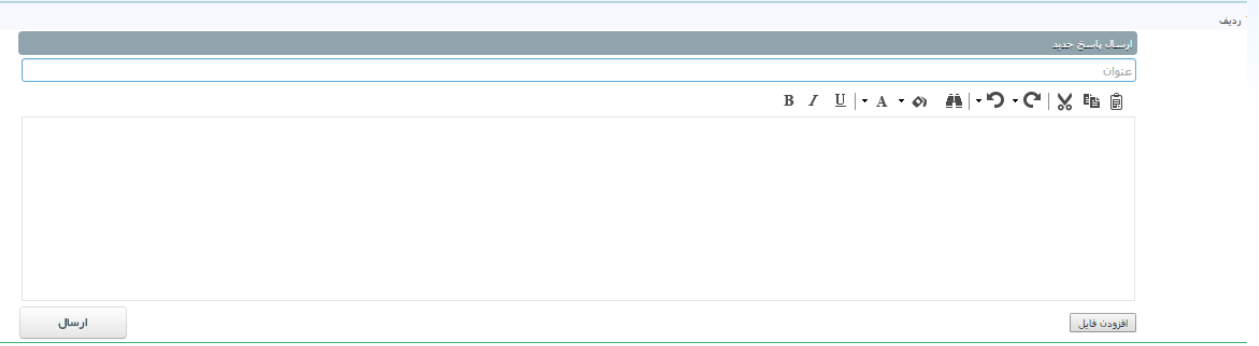

توجه داشته باشید تمامی پست های ارسالی را مدیر سیستم میتواند تایید یا حذف و یا ویرایش نماید. امتیاز ارسال هر پست برای هر فرد قابل مشاهده می باشد.

<span id="page-10-0"></span>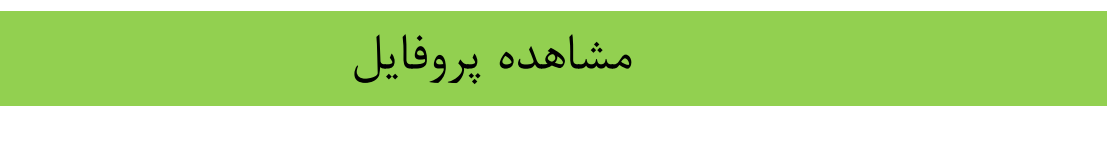

تمامی کاربران با کلیک روی نام کاربری خود که در باالی نرم افزار قابل نمایش می باشد، این امکان را دارند تا موارد زیر را مشاهده و اقدام به بارگزاری تصویر خود و تغییر کلمه عبور خود نمایند.

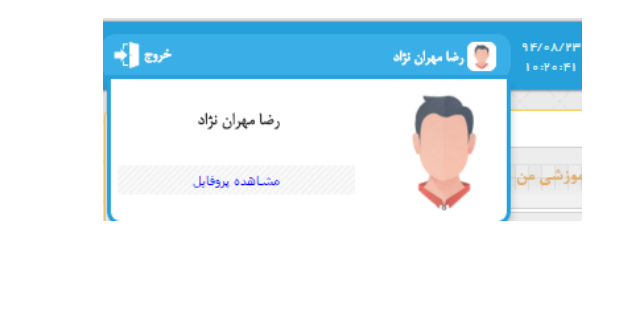

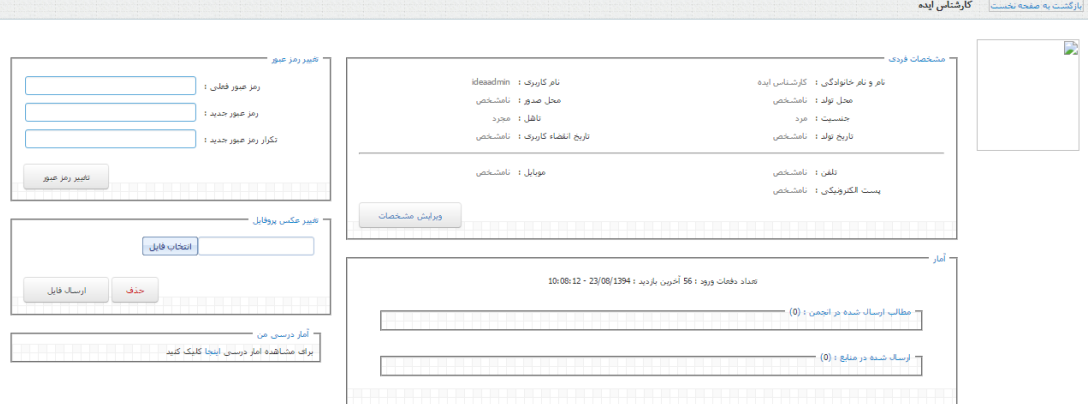

اطالعات فردی و راه های ارتباط، مشاهده مطالب ارسال شده به وسیله فراگیر در انجمن و مطالب ارسال شده به وسیله فراگیر در منابع یادگیری. برای مشاهده کارنامه(آمار درسی) و عملکرد فراگیر کافیست روی گزینه اینجا کلیک نموده و اقدام به مشاهده جزییات کارنامه نماید. راهنمای کاربری سامانه یادگیری و آزمون الکترونیکی )ویژه فراگیران(

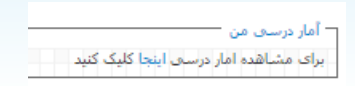

<span id="page-11-0"></span>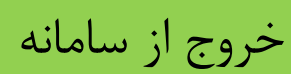

برای خارج شدن از سامانه حتما گزینه خروج را کلیک نمایید.

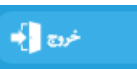

راهنمای کاربری سامانه یادگیری و آزمون الکترونیکی )ویژه فراگیران(

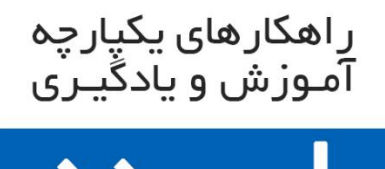

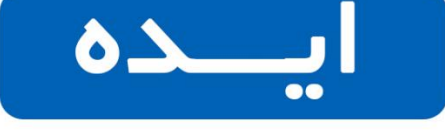

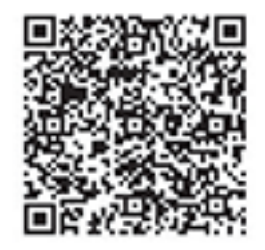